Quick Start Guide E-Clipse Bypass on a LonWorks network (FLON-01) with Echelon® LonMaker® Turbo SR1 Software ABB

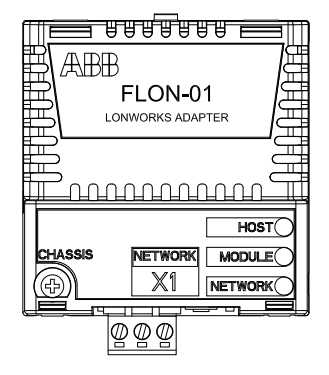

## **Overview**

Description:

 This document contains an overview on how to setup ABB E-Clipse Bypass in LonMaker® Turbo on a LonWorks network.

## **Reference Documentation:**

 *User's Manual, E-Clipse Bypass Configuration, 3AUA000001646 User's Manual, LonWorks Adapter Module FLON-01, 3AUA0000041017 Quick Start Guide for E-Clipse Bypass FLON-01Adapter Module (LonWorks*®)  *3AUA0000050942*

## 1) Open the Echelon LonMaker application.

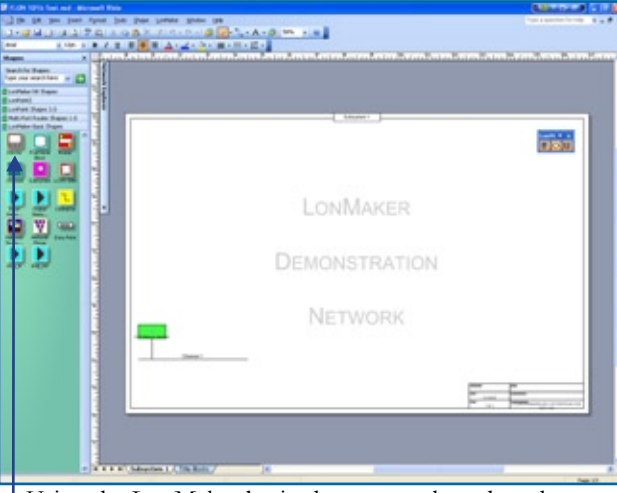

 Using the LonMaker basic shapes template, drag the Device shape onto the projects communication drawing.

2) Enter a unique Device name for the equipment.

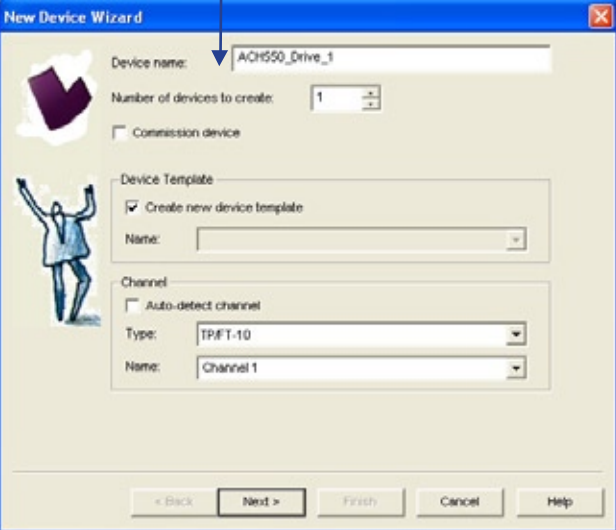

3) Locate the .XIF file for the FLON device.

 (Download this from www.abb.com, www.Lonmark.org, or upload from the FLON-01)

 In your computers C:\Lonworks\Import folder create a new folder and name it ABB. Save the .XIF files into this new folder.

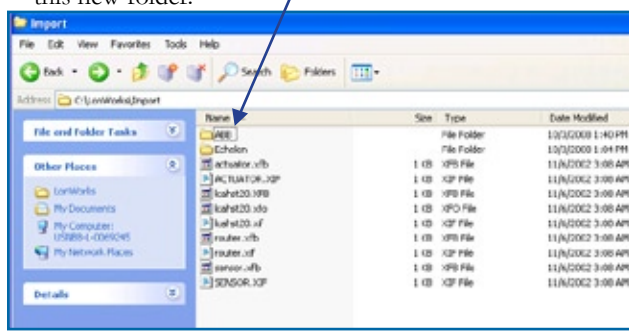

4) Locate the LonWorks\Import\ABB directory and link the device to the proper .XIF file.

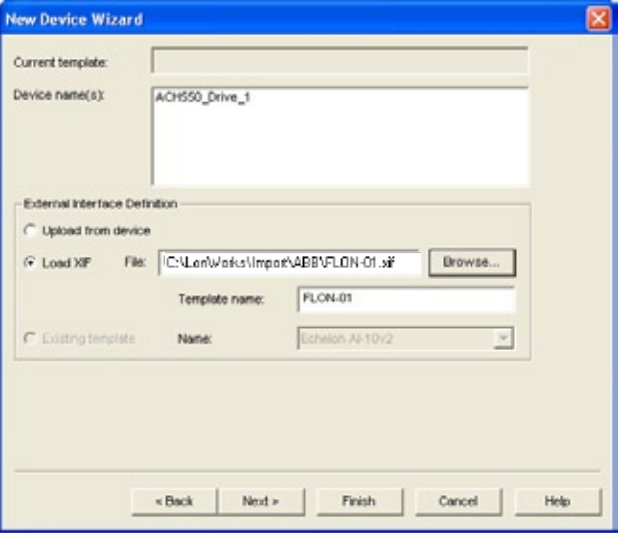

5) After device has been added to the drawing, select the Functional Block shape from the LonMaker Basic Shapes.

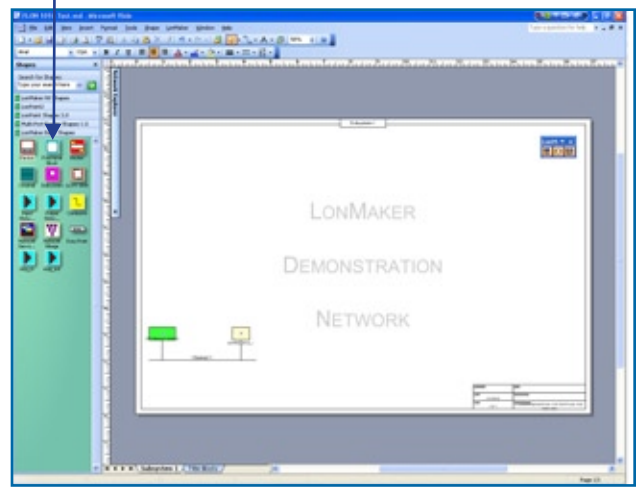

6) Select the type of functional block that you wish to add for the device. You will be required to add function blocks for **each** of the items in the drive you wish to perform bindings with.

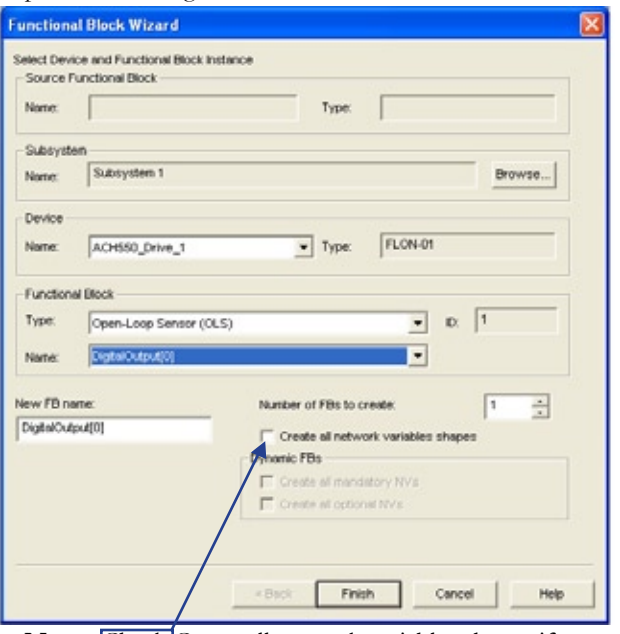

Note: Check Create all network variables shapes if you wish for associated NVI's and NVO's to be automatically added to this function block.

7) You may commission the device by right clicking on it and selecting commission from the list. Enter Neuron ID manually or Service pin the device. To determine the Neuron ID of the device see the quick start guide for E-Clipse Bypass FLON-01 Adapter Module or the FLON-01 User's Manual for parameters to be read.

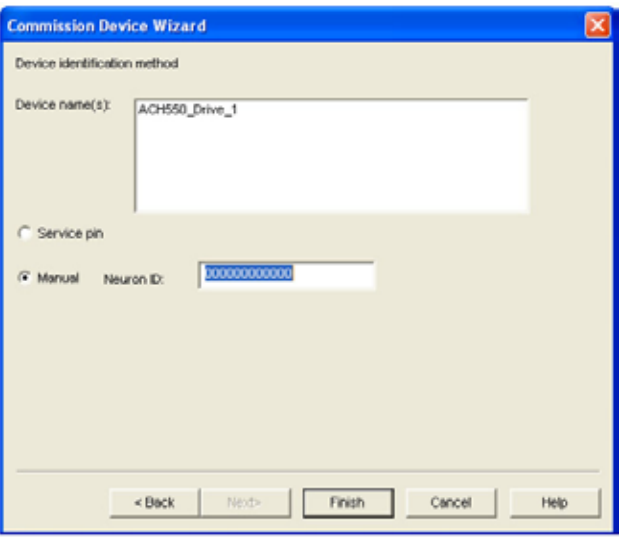